**Technical Document** 

# **How to play with BHI360 shuttle board 3.0**

**Bosch Sensortec** 

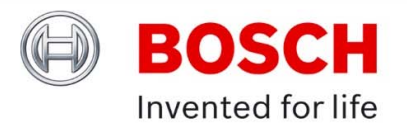

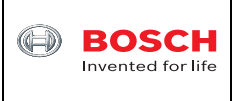

# **Table of contents**

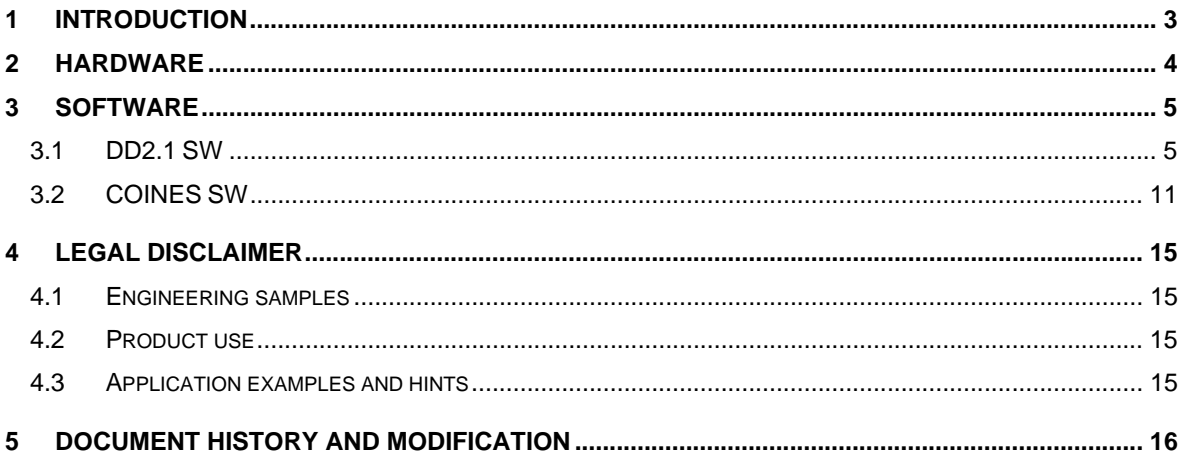

<sup>©</sup> Bosch Sensortec GmbH reserves all rights even in the event of industrial property rights. We reserve all rights of disposal such as copying and passing on to third parties. BOSCH and the symbol are registered trademarks of Robert Bosch GmbH, Germany. Note: Specifications within this document are subject to change without notice.

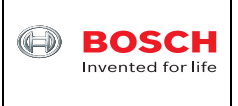

## **1 Introduction**

The BHI360 is the latest intelligent programmable ultra-low power smart sensor. It consists of Bosch Sensortec's 32-bit microcontroller (Fuser2), state-of-the-art 6-axis IMU and a powerful software framework containing pre-installed sensor fusion library BSX4 and other sensor processing software. It is 3 x 2.5 x 0.95mm in size and LGA-20 package so that it is pin-to-pin compatible with existing IMU such as BMI270 and BMI323.

BHI360 is in mass production. Its datasheet is available online at https://www.boschsensortec.com/media/boschsensortec/downloads/datasheets/bst-bhi360-ds000.pdf. The schematics of BHI360 shuttle board 3.0 is available online at https://www.boschsensortec.com/media/boschsensortec/downloads/shuttle\_board\_flyer/application\_board\_3\_1/bs t-bhi360-sf000.pdf.

Every time when BHI360 is powered on, the RAM patch with the filename "\*.fw" needs to be downloaded into BHI360. There are a few pre-generated RAM patches available for users to download. With the SDK users can modify the API source code and then generate their own RAM patches. After the RAM patch is downloaded to BHI360 the host processor needs to enable one or multiple virtual sensors, for example 9DoF Orientation virtual sensor with selected output data rate (ODR). Then BHI360 will automatically output sensor fusion results continuously such as Euler angles of pitch/roll/heading.

This document shows instructions on how to play with the BHI360 shuttle board 3.0 to quickly evaluate BHI360.

<sup>©</sup> Bosch Sensortec GmbH reserves all rights even in the event of industrial property rights. We reserve all rights of disposal such as copying and passing on to third parties. BOSCH and the symbol are registered trademarks of Robert Bosch GmbH, Germany. Note: Specifications within this document are subject to change without notice.

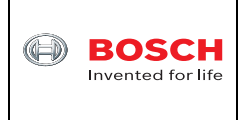

## **2 Hardware**

The hardware includes one APP3.0 base board, one BHI360 shuttle board 3.0 and one micro USB cable as shown in Figure 1.

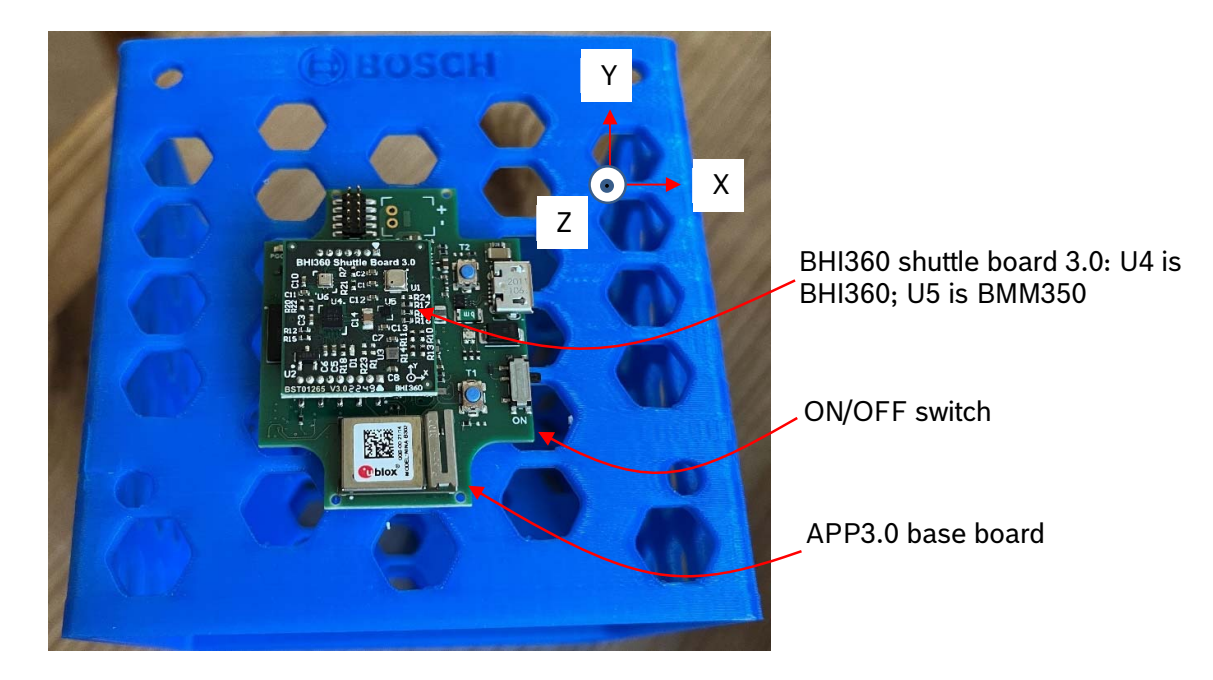

Figure 1 APP3.0 base board and BHI360 shuttle board 3.0

APP3.0 base board can be purchased at https://www.mouser.com/ProductDetail/Bosch-Sensortec/Application-Board-3.0?qs=sGAEpiMZZMuqBwn8WqcFUipNgoezRlc40W78wRslQAHlB%252BjjvBfvmw%3D%3D.

APP3.0 base board schematics is available online at https://www.boschsensortec.com/media/boschsensortec/downloads/software\_tools/application\_board\_3\_0/app3-0\_schematics.pdf.

BHI360 shuttle board 3.0 can be purchased at https://www.mouser.com/ProductDetail/Bosch-Sensortec/Shuttle-Board-3.0-BHI360?qs=ulEaXIWI0c%252BcB%2FkhNMvzBA%3D%3D.

BHI360 X/Y/Z axes are marked in Figure 1. The Euler angle definition from Orientation virtual sensor output is as shown below.

- Heading: rotation around the Z axis (0° < = heading <  $360^{\circ}$ ). 0° = North, 90° = East, 180°  $=$  South, 270 $\degree$  = West. The heading value increases when you rotate around the Z axis clockwise from top view of Figure 1.
- Pitch: rotation around the X axis (-180 $\degree$  <= pitch <= 180 $\degree$ ) with positive values increasing when the Z axis moves towards the Y axis.
- Roll: rotation around the Y axis (-90 $^{\circ}$  < = roll < = 90 $^{\circ}$ ) with positive values increasing when the X axis moves toward the Z axis.

<sup>©</sup> Bosch Sensortec GmbH reserves all rights even in the event of industrial property rights. We reserve all rights of disposal such as copying and passing on to third parties. BOSCH and the symbol are registered trademarks of Robert Bosch GmbH, Germany. Note: Specifications within this document are subject to change without notice.

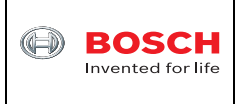

## **3 Software**

In order to evaluate BHI360 shuttle board 3.0, there are two software available,

- Development Desktop 2.1 (DD2.1) v3.26
- COINES v2.8.8

Their differences are as shown in Table 2.

Table 1 functionalities of these two SW

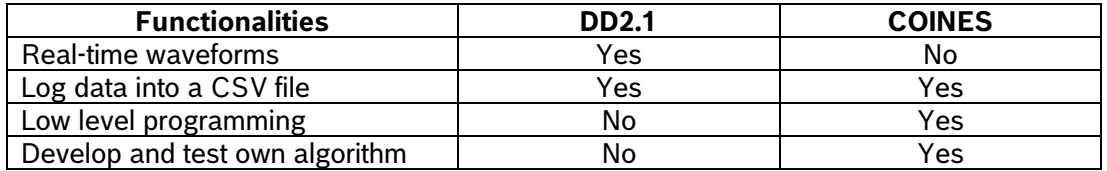

### **3.1 DD2.1 SW**

DD2.1 SW can be downloaded online at https://www.bosch-

sensortec.com/media/boschsensortec/downloads/development\_desktop\_software/v3\_26/develo pmentdesktop21\_v3-26-exe.zip. After installation users are able to download the RAM patch into BHI360, enable virtual sensors, view real-time results and log results into a CSV file. The instructions are as shown below.

- Connect micro USB cable from APP3.0 base board to PC USB port. Switch on APP3.0 base board.
- Launch DD2.1 SW and DD2.1 will automatically recognize the BHI360 shuttle board. A dialog window will pop up asking users to download the RAM patch as shown in Figure 2.

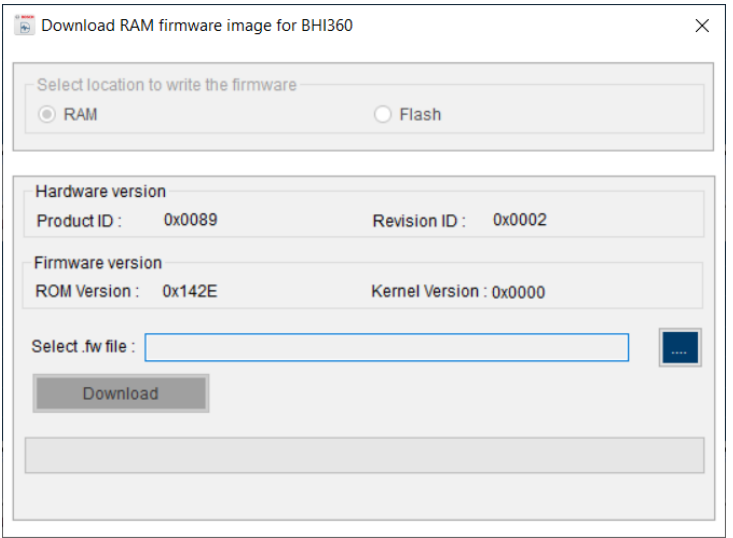

Figure 2 RAM patch download dialog

November 2023 Bosch Sensortec

Note: Specifications within this document are subject to change without notice.

<sup>©</sup> Bosch Sensortec GmbH reserves all rights even in the event of industrial property rights. We reserve all rights of disposal such as copying and passing on to third parties. BOSCH and the symbol are registered trademarks of Robert Bosch GmbH, Germany.

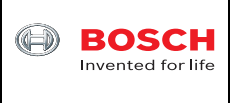

• Click the "..." button and then select the "Bosch\_Shuttle3\_BHI360\_BMM350C.fw" that is located in the "C:\Program Files\Bosch Sensortec\Development Desktop 2.1\Firmware\BHI360" folder as shown in Figure 3. Click "Open" button.

| ⊕ Open                                       |                                                                 |                              | $\times$       |  |
|----------------------------------------------|-----------------------------------------------------------------|------------------------------|----------------|--|
|                                              | « Bosch Sensortec > Development Desktop 2.1 > Firmware > BHI360 | $\circ$<br>Ō<br>$\checkmark$ | Search BHI360  |  |
| Organize $\blacktriangleright$<br>New folder |                                                                 |                              | EE -<br>ℯ<br>m |  |
| Α<br><b>BHI360</b>                           | Name                                                            | Date modified                | Type<br>Si     |  |
| Resources                                    | Bosch_Shuttle3_BHI360.fw                                        | 7/30/2023 8:46 PM            | <b>FW File</b> |  |
| <b>SensorConfigurations</b>                  | Bosch_Shuttle3_BHI360_Aux_BMM150.fw                             | 7/30/2023 8:46 PM            | <b>FW File</b> |  |
| <b>USB Driver</b>                            | Bosch_Shuttle3_BHI360_BMM150.fw                                 | 7/30/2023 8:46 PM            | <b>FW File</b> |  |
| <b>UserpApplicationBoard</b>                 | Bosch_Shuttle3_BHI360_BMM150_BMP580_BME688.fw                   | 7/30/2023 8:46 PM            | <b>FW File</b> |  |
| <b>Common Files</b>                          | Bosch_Shuttle3_BHI360_BMM350C.fw                                | 7/30/2023 8:46 PM            | <b>FW File</b> |  |
| <b>DIFX</b>                                  | Bosch Shuttle3 BHI360 Hearable.fw                               | 7/30/2023 8:46 PM            | <b>FW File</b> |  |
| <b>DisplayLink Core Software</b>             | Bosch_Shuttle3_BHI360_HWActivity.fw                             | 7/30/2023 8:46 PM            | <b>FW File</b> |  |
| Dolby                                        | Bosch_Shuttle3_BHI360_HWActivity_Turbo.fw                       | 7/30/2023 8:46 PM            | <b>FW File</b> |  |
| dotnet                                       | Bosch_Shuttle3_BHI360_Turbo.fw                                  | 7/30/2023 8:46 PM            | <b>FW File</b> |  |
| <b>Entrust</b>                               |                                                                 |                              |                |  |
| eRoom                                        |                                                                 |                              |                |  |
| FileServices@RB                              |                                                                 |                              |                |  |
|                                              |                                                                 |                              |                |  |
| Google                                       | $\vee$ $\prec$                                                  |                              |                |  |
| <b>Intel</b>                                 |                                                                 |                              |                |  |
| File name: Bosch_Shuttle3_BHI360_BMM350C.fw  | FW files (*.fw)<br>$\checkmark$<br>$\checkmark$                 |                              |                |  |
|                                              |                                                                 | Open                         | Cancel         |  |

Figure 3 Locate RAM patch

 Click the "Download" button in Figure 2. After a short while users should see the text "BHI360 firmware is downloaded successfully" as shown in Figure 4. Then close this dialog.

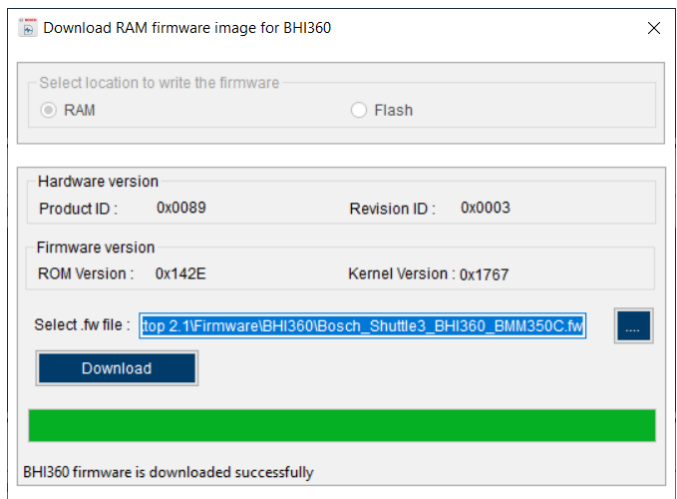

#### Figure 4 Download RAM patch

November 2023 Bosch Sensortec

© Bosch Sensortec GmbH reserves all rights even in the event of industrial property rights. We reserve all rights of disposal such as copying and passing on to third parties. BOSCH and the symbol are registered trademarks of Robert Bosch GmbH, Germany.

Note: Specifications within this document are subject to change without notice.

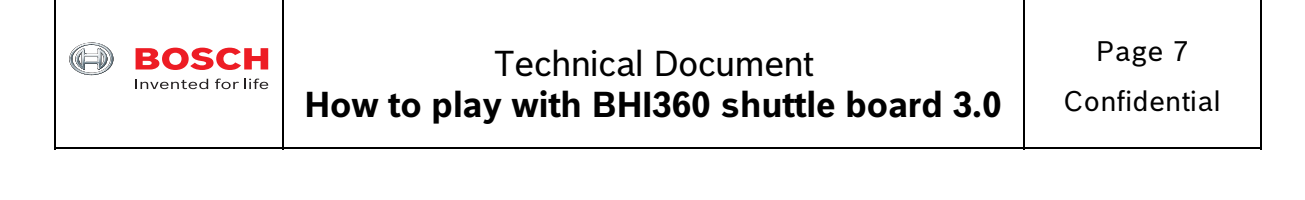

• Next step is enable one or multiple virtual sensors by clicking the "Virtual Sensor" tab on the top right corner of DD2.1 SW. For example, from the "Virtual Sensor" dropdown list select "Gravity (Non-Wakeup)" and then click "Write Info" tab. Select 100Hz from the "Sample Rate" dropdown list and then click "Write" button as shown in Figure 5.

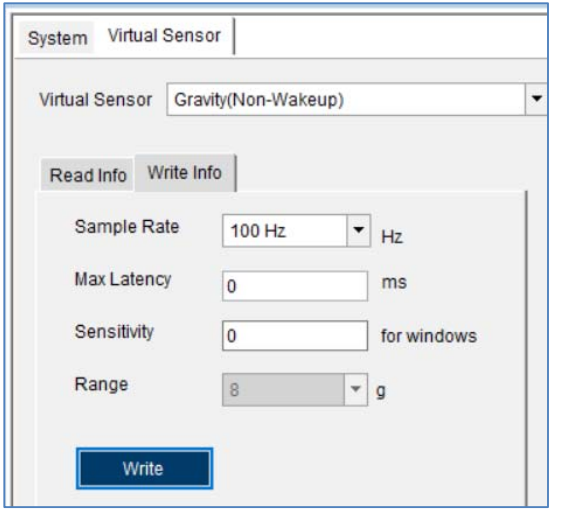

Figure 5 Enable a virtual sensor

 Similarly enable virtual sensor "Linear Acceleration (Non-Wakeup)" and "Orientation (Nonwakeup)" with the same 100Hz sample rate and click the "Write" button each time.

<sup>©</sup> Bosch Sensortec GmbH reserves all rights even in the event of industrial property rights. We reserve all rights of disposal such as copying and passing on to third parties. BOSCH and the symbol are registered trademarks of Robert Bosch GmbH, Germany. Note: Specifications within this document are subject to change without notice.

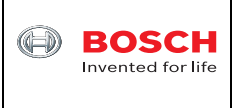

 Click "System" tab on the top right corner of DD2.1 SW and select the above three virtual sensors from Plot1, Plot2 and Plot3 respectively as shown in Figure 6. Then scroll down and click the "Refresh" button. Users will see green circle next to "Interrupt Enable" when clicking each tab of "Accelerometer", "Magnetometer" and "Gyroscope". This means that each physical sensor is active and 9DoF sensor fusion is ready to go.

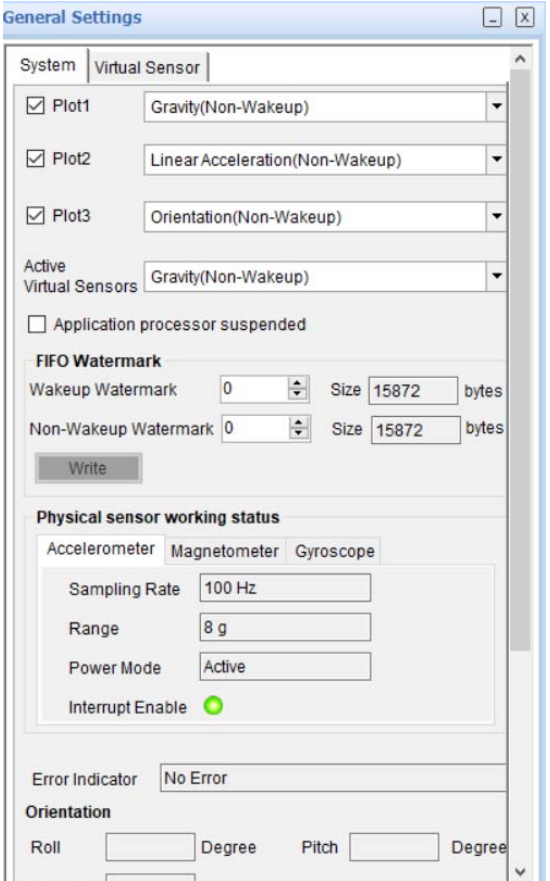

#### Figure 6 Prepare to plot

• Now click "Start Streaming" button on the bottom left to see the waveforms in real-time by rotating the APP3.0 base board with BHI360 shuttle board plugged in. When moving on a flat surface back and forth, linear acceleration is changing in Plot2, while gravity vector in Plot1 remains the same as shown in Figure 7.

<sup>©</sup> Bosch Sensortec GmbH reserves all rights even in the event of industrial property rights. We reserve all rights of disposal such as copying and passing on to third parties. BOSCH and the symbol are registered trademarks of Robert Bosch GmbH, Germany. Note: Specifications within this document are subject to change without notice.

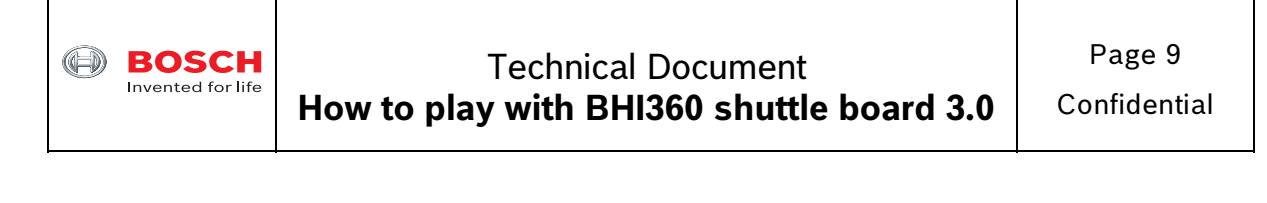

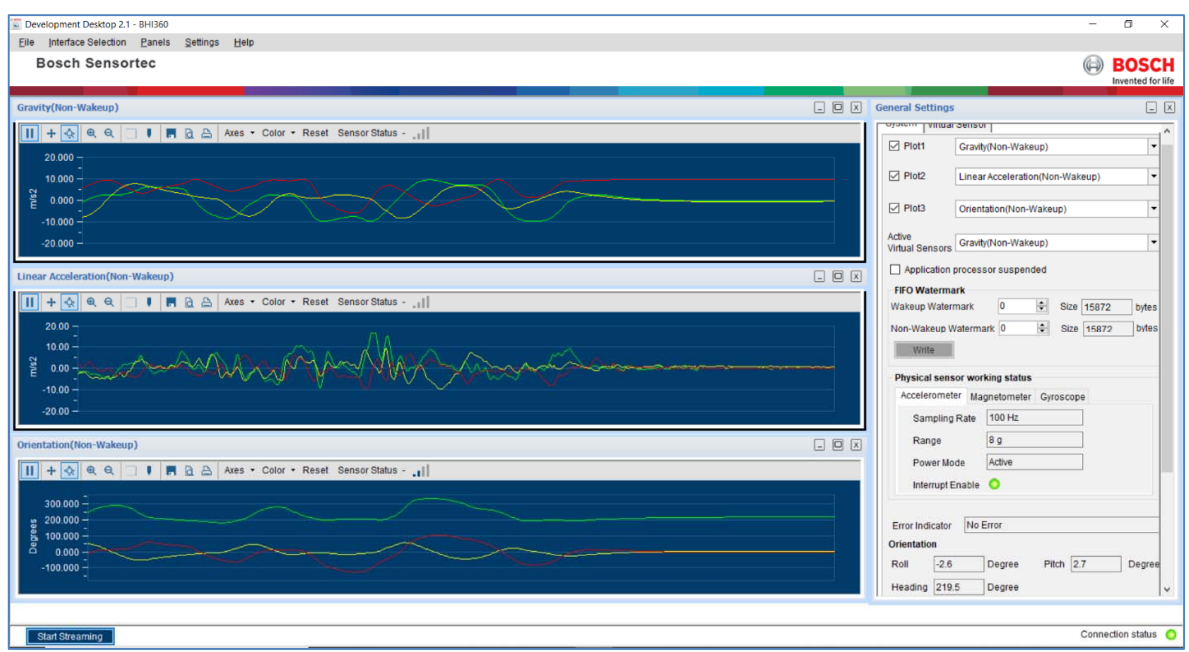

Figure 7 BHI360 virtual sensors' waveforms

 Click "Panels -> Data Export" a dialog window will pop up as shown in Figure 8. The enabled virtual sensors' results can be saved into a CSV file. Users can click "EnableLogging" button and then click "Start Streaming" button.

<sup>©</sup> Bosch Sensortec GmbH reserves all rights even in the event of industrial property rights. We reserve all rights of disposal such as copying and passing on to third parties. BOSCH and the symbol are registered trademarks of Robert Bosch GmbH, Germany. Note: Specifications within this document are subject to change without notice.

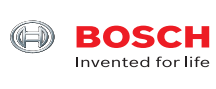

# Technical Document **How to play with BHI360 shuttle board 3.0**

Page 10

Confidential

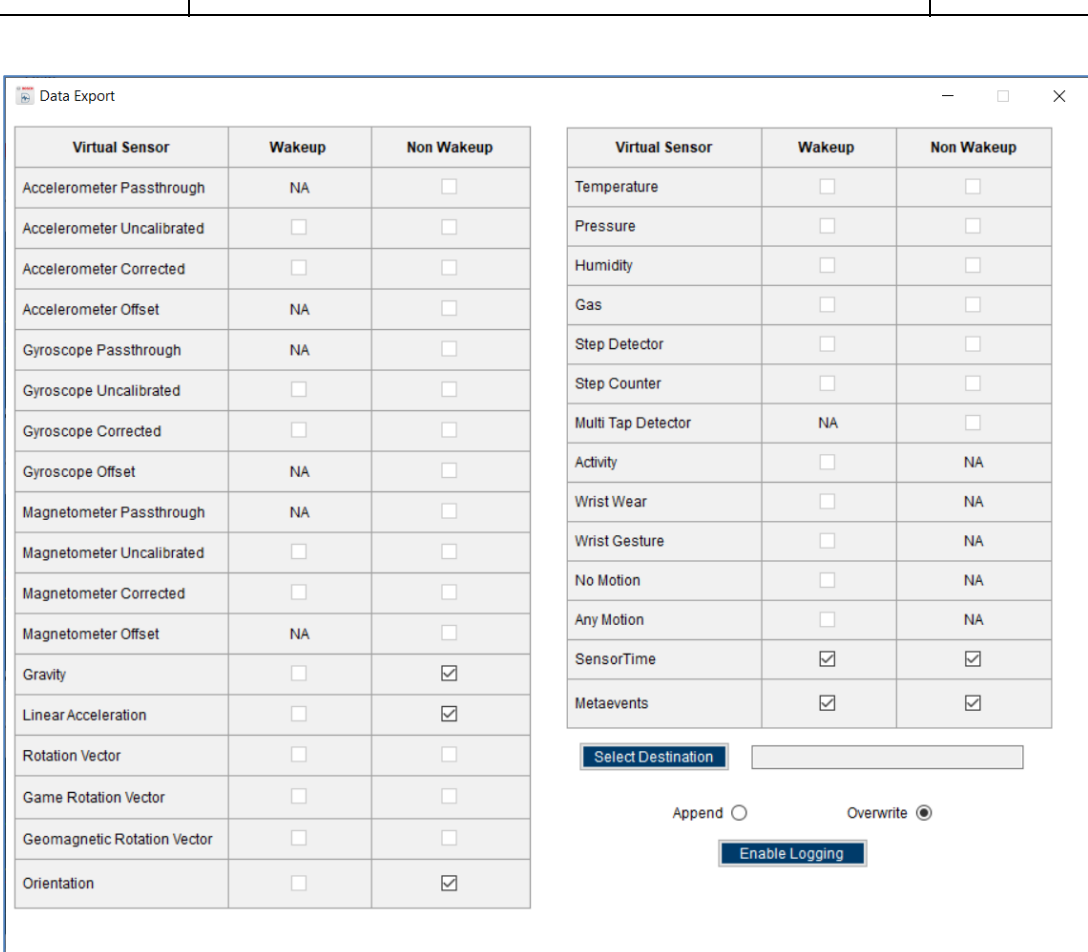

Figure 8 Log data into a CSV file

<sup>©</sup> Bosch Sensortec GmbH reserves all rights even in the event of industrial property rights. We reserve all rights of disposal such as copying and passing on to third parties. BOSCH and the symbol are registered trademarks of Robert Bosch GmbH, Germany. Note: Specifications within this document are subject to change without notice.

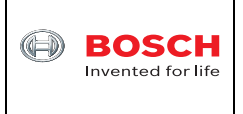

## **3.2 COINES SW**

COINES v2.8.8 SW can be downloaded online at https://www.boschsensortec.com/media/boschsensortec/downloads/software/communication\_with\_inertial\_and\_e nvironmental\_sensors\_coines/v2\_8/coines\_external\_v2-8\_rc\_installer.zip. Users can unzip this file and then double click "COINES\_External\_V2.8\_RC.exe" to install the COINES SW. After installation users are able to find the folder C:/Windows/COINES/v2.8.8 as shown in Figure 9.

COINES ("COmmunication with INertial and Environmental Sensors") provides a low-level interface to APP3.0 board and each sensor shuttle board 3.0. Users can access MEMS sensors through a C interface. COINES can be used with the SensorAPI of the sensor. The SensorAPI is available at https://github.com/BoschSensortec. Source code of sample applications and SensorAPI are provided with the COINES library as a package. Users can modify, compile and run the sample applications.

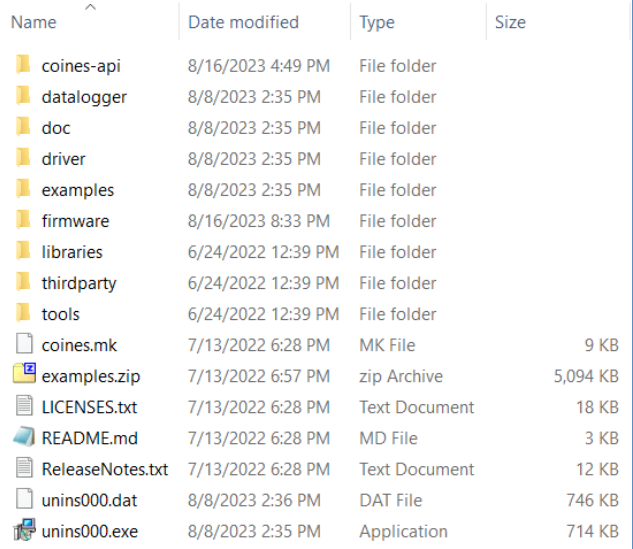

## Figure 9 COINES folder

The subfolder of "examples" contains subfolders of each sensor that have C source code for evaluation.

One example of using COINES together with the APP3.0 base board and BHI360 shuttle board 3.0 is as shown below.

- Go to https://github.com/jmeubank/tdm-gcc/releases/download/v10.3.0-tdm64-2/tdm64 gcc-10.3.0-2.exe to download TDM-GCC compiler version 10.3.0 and then install it on PC.
- Go to folder C:\COINES\v2.8.8\examples\bhy2\examples\euler in Windows File Explorer. Then press and hold "Shift" key on the keyboard and then right click the mouse. Select "Open PowerShell window here" as shown in Figure 10.

<sup>©</sup> Bosch Sensortec GmbH reserves all rights even in the event of industrial property rights. We reserve all rights of disposal such as copying and passing on to third parties. BOSCH and the symbol are registered trademarks of Robert Bosch GmbH, Germany. Note: Specifications within this document are subject to change without notice.

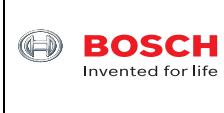

Technical Document **How to play with BHI360 shuttle board 3.0** Page 12

Confidential

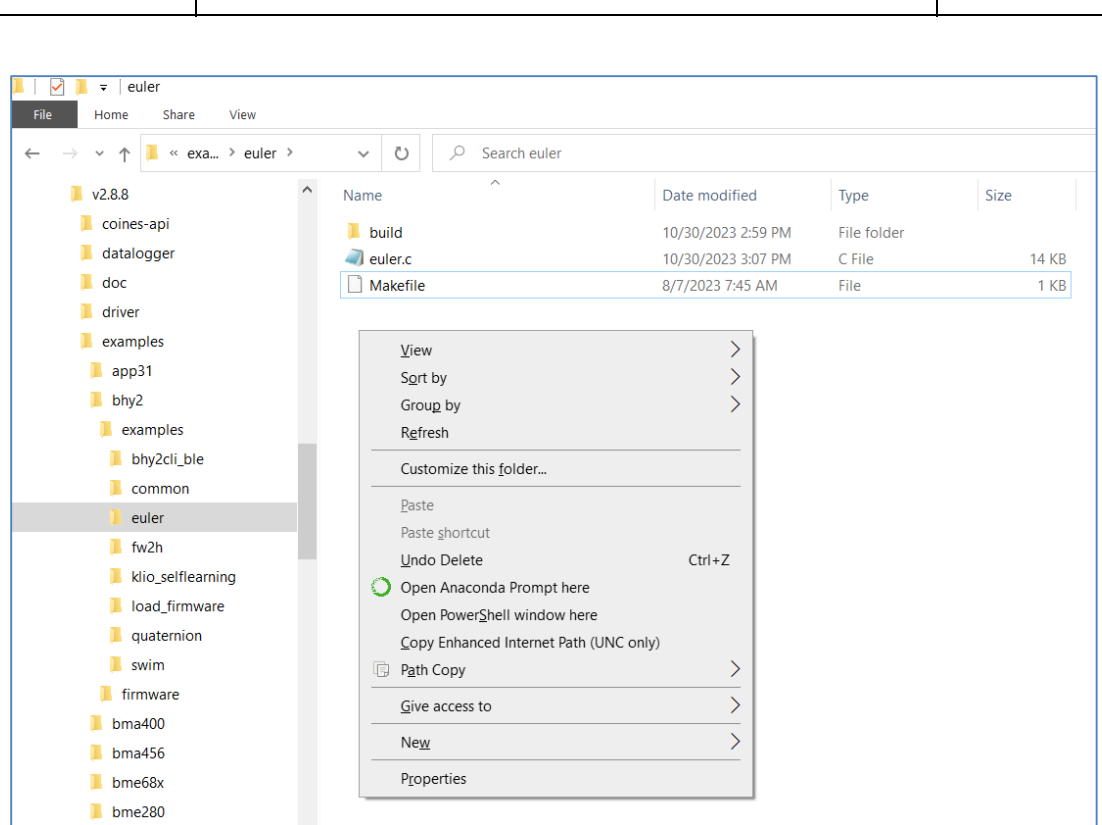

Figure 10 COINES example folder

 Type mingw32-make in the command window and press Enter key. The exe file is generated as shown in Figure 11.

<sup>©</sup> Bosch Sensortec GmbH reserves all rights even in the event of industrial property rights. We reserve all rights of disposal such as copying and passing on to third parties. BOSCH and the symbol are registered trademarks of Robert Bosch GmbH, Germany. Note: Specifications within this document are subject to change without notice.

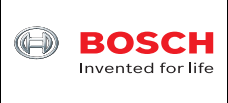

Technical Document **How to play with BHI360 shuttle board 3.0** Page 13

Confidential

| Name                                                                                                    |                                                     | Date modified                            | Type        | Size                                                        |  |  |          |          |
|----------------------------------------------------------------------------------------------------|-----------------------------------------------------|------------------------------------------|-------------|-------------------------------------------------------------|--|--|----------|----------|
| <b>build</b>                                                                                                    |                                                     | 10/30/2023 2:59 PM                       | File folder |                                                             |  |  |          |          |
| deuler.c                                                                                                    |                                                     | 10/30/2023 3:07 PM                       | C File      | <b>14 KB</b>                                                |  |  |          |          |
| $\blacksquare$ euler.exe                                                                                                    |                                                     | 11/2/2023 4:38 PM                        | Application | 997 KB                                                      |  |  |          |          |
| Makefile                                                                                                    |                                                     | 8/7/2023 7:45 AM                         | File        | 1 KB                                                        |  |  |          |          |
|                                                                                                    | Mindows PowerShell                                  |                                          |             |                                                             |  |  | $\Box$   | $\times$ |
| PS C:\COINES\v2.8.8\examples\bhy2\examples\euler> mingw32-make<br>Platform: Windows<br>$cc: "C:\TDM-GCC-64\binom{q}{c}c.exe".$<br>"Cleaning pc<br>Deleted $\texttt{file - C:\CONES}\v2.8.8\coines-api\libcoines-pc.a$<br>Deleted file - C:\COINES\v2.8.8\coines-api\build\PC\ble_com.c.d<br>Deleted file - $C:\C{OINES\V2.8.8\coines-api\butid\PC\ble_{com.c.o.}$<br>Deleted file - C:\COINES\v2.8.8\coines-api\build\PC\cflags.save<br>Deleted file - C:\COINES\v2.8.8\coines-api\build\PC\coines_bridge.c.d<br>$Delta$ file - C:\COINES\v2.8.8\coines-api\build\PC\coines_bridge.c.o<br>Deleted file - C:\COINES\v2.8.8\coines-api\build\PC\serial_com.c.d<br>Deleted file - $C:\Cones\vee 2.8.8\coines-api\build\PC\serial\_com.c.o$<br>Deleted file - C:\COINES\v2.8.8\coines-api\build\PC\simpleble_lib_loader.c.d<br>Deleted file - C:\COINES\v2.8.8\coines-api\build\PC\simpleble_lib_loader.c.o<br>[ MAKE ] coines-api<br>المستسبب<br>CC ] pc/coines_bridge.c<br>1<br>pc/serial_com/serial_com.c<br>cc<br>pc/ble_com/simpleble_lib_loader.c<br>CC<br>٦<br><sub>CC</sub><br>ł<br>pc/ble_com/ble_com.c<br><b>AR</b><br>libcoines-pc.a<br>LD 1 euler<br>PS C:\COINES\v2.8.8\examples\bhy2\examples\euler> dir<br>Directory: C:\COINES\v2.8.8\examples\bhy2\examples\euler |                                                     |                                          |             |                                                             |  |  | $\wedge$ |          |
| lMode                                                                                                    |                                                     | LastWriteTime                            | Length Name |                                                             |  |  |          |          |
| a-<br>-a-<br>-a----                                                                                                    | 10/30/2023<br>10/30/2023<br>11/2/2023<br>8/7/2023   | 2:59 PM<br>3:07 PM<br>4:38 PM<br>7:45 AM |             | build<br>14089 euler.c<br>1020222 euler.exe<br>606 Makefile |  |  |          |          |
|                                                                                                    | $PS C:\C0INES\V2.8.8\examples\bhy2\examples\euler>$ |                                          |             |                                                             |  |  |          |          |

Figure 11 COINES compiling to EXE file

 Type .\euler.exe in the command window and press Enter key. The RAM patch will be downloaded to BHI360 shuttle board. Then COINES displays Euler angles continuously as shown in Figure 12.

<sup>©</sup> Bosch Sensortec GmbH reserves all rights even in the event of industrial property rights. We reserve all rights of disposal such as copying and passing on to third parties. BOSCH and the symbol are registered trademarks of Robert Bosch GmbH, Germany.

Note: Specifications within this document are subject to change without notice.

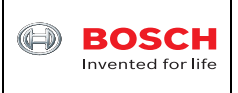

Confidential

| <b>2</b> Windows PowerShell                                               |  |
|---------------------------------------------------------------------------|--|
| PS C:\COINES\v2.8.8\examples\bhy2\examples\euler> .\euler.exe             |  |
| Host Interface : SPI                                                      |  |
| Error configuring to SPI.                                                 |  |
| [COINES Error] SPI configuration failed                                   |  |
| BHI260/BHA260 found. Product ID read 89                                   |  |
| Host interrupt control                                                    |  |
| Wake up FIFO enabled.                                                     |  |
| Non wake up FIFO enabled.                                                 |  |
| Status FIFO disabled.                                                     |  |
| Debugging disabled.                                                       |  |
| Fault enabled.                                                            |  |
| Interrupt is active high.                                                 |  |
| Interrupt is level triggered.                                             |  |
| Interrupt pin drive is push-pull.                                         |  |
| Loading firmware into RAM.                                                |  |
| Booting from RAM.                                                         |  |
| Boot successful. Kernel version 5991.                                     |  |
| [META EVENT WAKE UP] Firmware initialized. Firmware version 5991          |  |
| [META EVENT] Firmware initialized. Firmware version 5991                  |  |
| Enable Orientation wake up at 100.00Hz.                                   |  |
| [META EVENT WAKE UP] Power mode changed for sensor id 44                  |  |
| [META EVENT WAKE UP] Sample rate changed for sensor id 44                 |  |
| SID: 44; T: 1.009187500; h: 0.000000, p: -0.065918, r: -2.230225; acc: 2  |  |
| [META EVENT WAKE UP] Accuracy for sensor id 44 changed to 0               |  |
| SID: 44; T: 1.019218750; h: 0.000000, p: -0.065918, r: -2.230225; acc: 0  |  |
| SID: 44; T: 1.029250000; h: 0.010986, p: -0.054932, r: -2.230225; acc: 0  |  |
| \$ID: 44; T: 1.039265625; h: 0.010986, p: -0.054932, r: -2.230225; acc: 0 |  |
| SID: 44; T: 1.049296875; h: 0.021973, p: -0.054932, r: -2.230225; acc: 0  |  |
| SID: 44; T: 1.059312500; h: 0.021973, p: −0.043945, r: −2.230225; acc: 0  |  |
| SID: 44; T: 1.069343750; h: 0.021973, p: -0.043945, r: -2.230225; acc: 0  |  |
| SID: 44; T: 1.079375000; h: 0.032959, p: -0.032959, r: -2.230225; acc: 0  |  |
| SID: 44; T: 1.089390625; h: 0.032959, p: -0.032959, r: -2.230225; acc: 0  |  |
| SID: 44; T: 1.099421875; h: 0.032959, p: -0.021973, r: -2.230225; acc: 0  |  |
| SID: 44; T: 1.109437500; h: 0.032959, p: -0.021973, r: -2.230225; acc: 0  |  |
| SID: 44; T: 1.119468750; h: 0.043945, p: -0.010986, r: -2.230225; acc: 0  |  |
| SID: 44; T: 1.129484375; h: 0.043945, p: -0.010986, r: -2.230225; acc: 0  |  |
| SID: 44; T: 1.139515625; h: 0.043945, p: -0.010986, r: -2.230225; acc: 0  |  |

Figure 8 COINES example results

 Users can modify "euler.c" file with Notepad++ SW for example and compile it again for further evaluation.

<sup>©</sup> Bosch Sensortec GmbH reserves all rights even in the event of industrial property rights. We reserve all rights of disposal such as copying and passing on to third parties. BOSCH and the symbol are registered trademarks of Robert Bosch GmbH, Germany. Note: Specifications within this document are subject to change without notice.

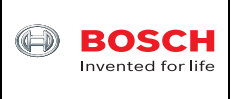

## **4 Legal disclaimer**

## **4.1 Engineering samples**

Engineering Samples are marked with an asterisk (\*) or (e) or (E). Samples may vary from the valid technical specifications of the product series contained in this data sheet. They are therefore not intended or fit for resale to third parties or for use in end products. Their sole purpose is internal client testing. The testing of an engineering sample may in no way replace the testing of a product series. Bosch Sensortec assumes no liability for the use of engineering samples. The Purchaser shall indemnify Bosch Sensortec from all claims arising from the use of engineering samples.

## **4.2 Product use**

Bosch Sensortec products are developed for the consumer goods industry. They may only be used within the parameters of this product data sheet. They are not fit for use in life-sustaining or security sensitive systems. Security sensitive systems are those for which a malfunction is expected to lead to bodily harm or significant property damage. In addition, they are not fit for use in products which interact with motor vehicle systems.

The resale and/or use of products are at the purchaser's own risk and his own responsibility. The examination of fitness for the intended use is the sole responsibility of the Purchaser.

The purchaser shall indemnify Bosch Sensortec from all third party claims arising from any product use not covered by the parameters of this product data sheet or not approved by Bosch Sensortec and reimburse Bosch Sensortec for all costs in connection with such claims.

The purchaser must monitor the market for the purchased products, particularly with regard to product safety, and inform Bosch Sensortec without delay of all security relevant incidents.

## **4.3 Application examples and hints**

With respect to any examples or hints given herein, any typical values stated herein and/or any information regarding the application of the device, Bosch Sensortec hereby disclaims any and all warranties and liabilities of any kind, including without limitation warranties of noninfringement of intellectual property rights or copyrights of any third party. The information given in this document shall in no event be regarded as a guarantee of conditions or characteristics. They are provided for illustrative purposes only and no evaluation regarding infringement of intellectual property rights or copyrights or regarding functionality, performance or error has been made.

<sup>©</sup> Bosch Sensortec GmbH reserves all rights even in the event of industrial property rights. We reserve all rights of disposal such as copying and passing on to third parties. BOSCH and the symbol are registered trademarks of Robert Bosch GmbH, Germany. Note: Specifications within this document are subject to change without notice.

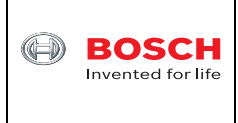

## **5 Document history and modification**

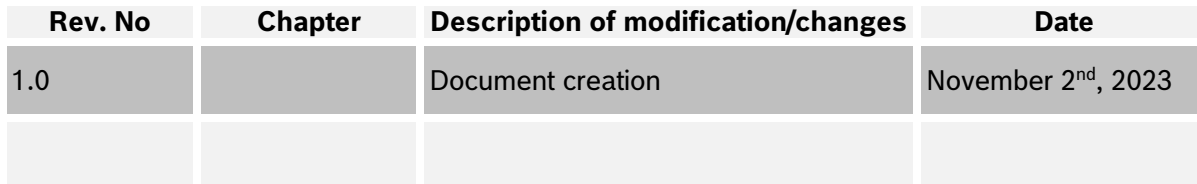

Bosch Sensortec GmbH Gerhard-Kindler-Strasse 8 72770 Reutlingen / Germany

Contact@bosch-sensortec.com www.bosch-sensortec.com

Modifications reserved | Printed in Germany Specifications subject to change without notice

<sup>©</sup> Bosch Sensortec GmbH reserves all rights even in the event of industrial property rights. We reserve all rights of disposal such as copying and passing on to third parties. BOSCH and the symbol are registered trademarks of Robert Bosch GmbH, Germany. Note: Specifications within this document are subject to change without notice.